Gentile Utente,

met

**SISTAM** 

i a

di seguito vi riportiamo le istruzioni per eseguire l'agg.to secondo le nuove modalità.

Per poter procedere occorre che l'utente sia a conoscenza della versione attualmente installata sul gestionale e che potete trovare indicate nel Menu Generale.

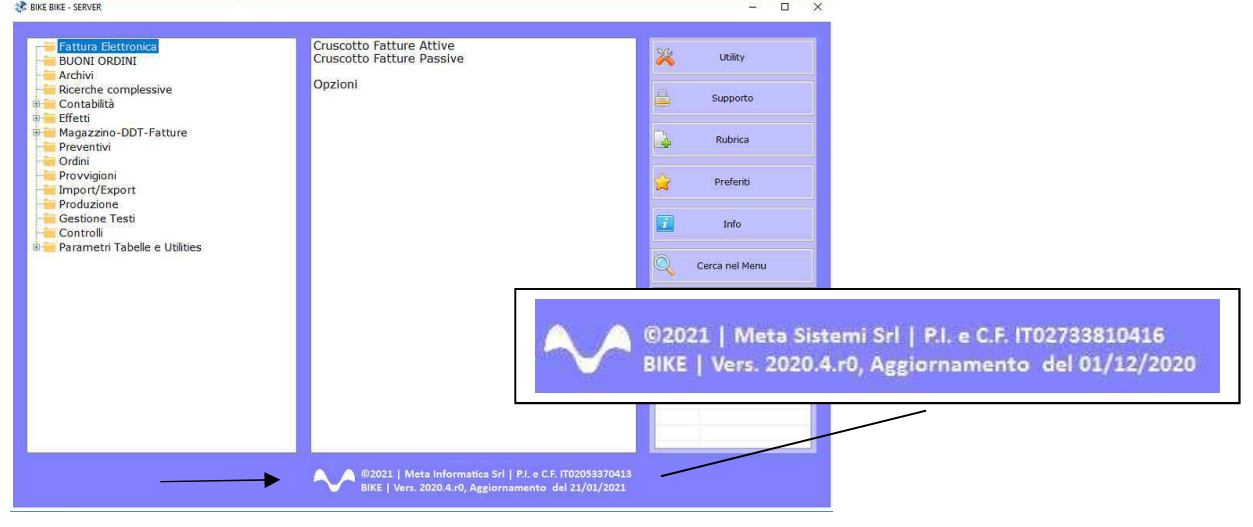

Attraverso la nostra Newsletter o collegandosi al sito www.MetaSistemi.com

Vi viene proposta la pagina in cui indicare la versione di Bike

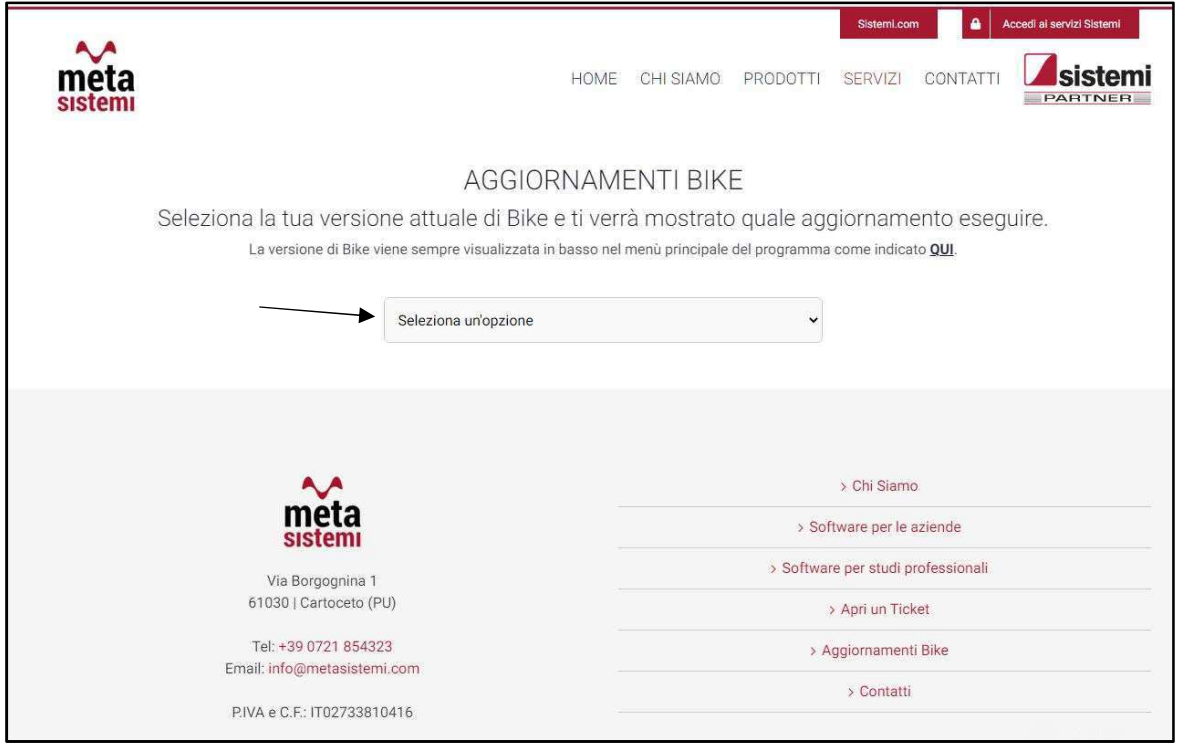

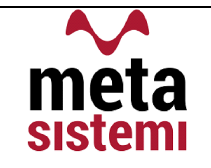

#### Quindi si richiede di scaricare le Note,

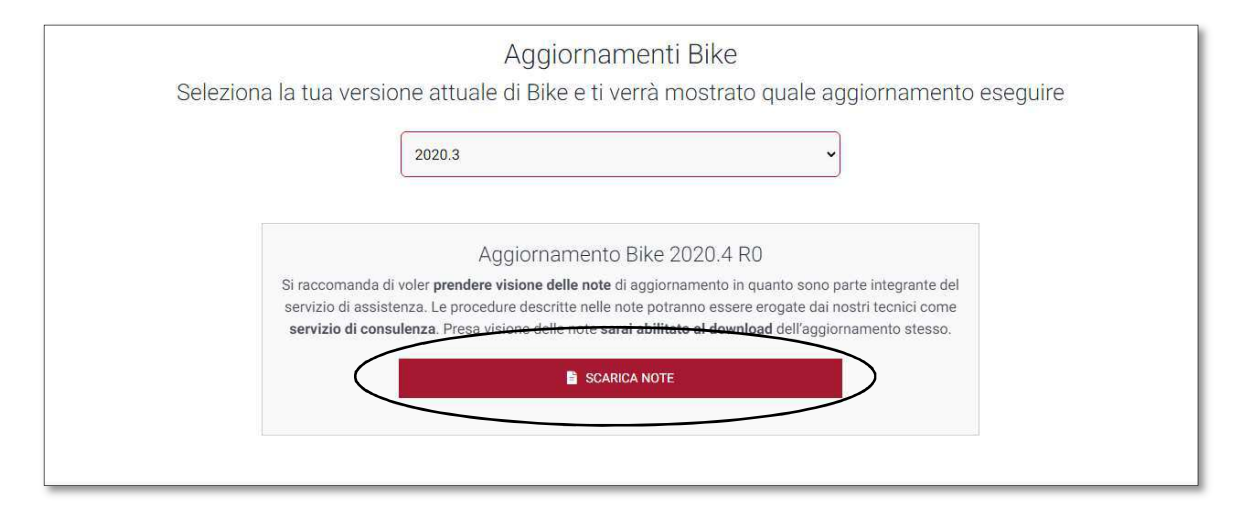

di prenderne visione e solo successivamente sarà possibile scaricare l'Aggiornamento

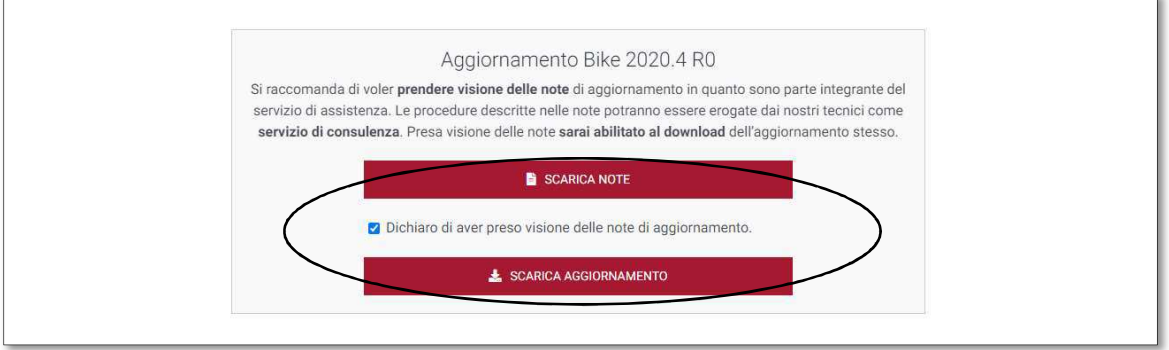

#### Ricordiamo che:

- Il file di Aggiornamento può essere scaricato da qualsiasi postazione di lavoro ma va eseguito ESCLUSIVAMENTE SUL SERVER, e tutti gli operatori devono essere fuori dall'applicativo BIKE.
- **EXTES L'Aggiornamento si può considerare AVVIATO solo dopo aver cliccato sul pulsante con la** scritta: "AVVIA AGGIORNAMENTO" e non prima.
- Durante la fase di Aggiornamento rimarrà aperta una finestra che mostra lo stato di avanzamento e si considererà concluso solo quando comparirà il messaggio: "AGGIORNAMENTO TERMINATO CON SUCCESSO".

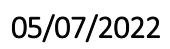

# Aggiornamento Bike V. 2022.3 r.0

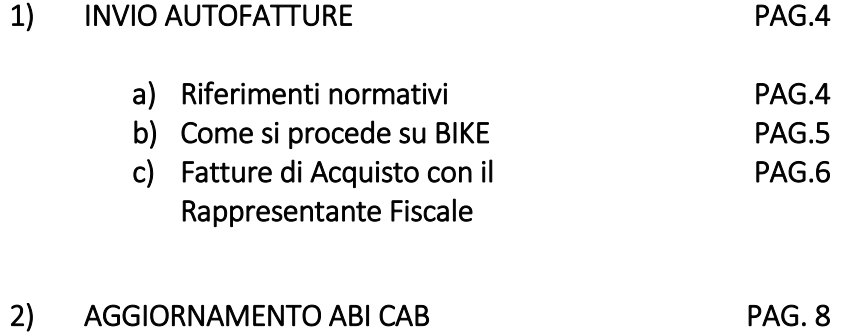

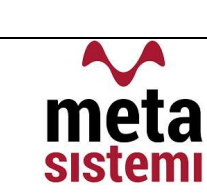

### 1) AUTOFATTURE a) Riferimenti Generali

- Dal 1° Luglio si renderà operativa la norma prevista dalla legge di Bilancio 2021 (art. 1, c. 1103 della L. 30.12.2020, n. 178) che aveva stabilito l'abrogazione dell'esterometro a partire dal 1° gennaio, e successivamente prorogato al 1° luglio 2022. Questo comporta che gli utenti dovranno comunicare i dati delle fatture passive ricevute attraverso l'invio delle Integrazioni/Autofatture.
	- La scadenza di invio è fissata per il 15° giorno del mese successivo a quello di ricevimento del documento comprovante l'operazione o di effettuazione dell'operazione stessa.
	- I tipi documento che dovranno essere comunicati sono:

TD17 Integrazione/autofattura per acquisto servizi dall'estero; TD18 Integrazione per acquisto di beni intracomunitari; TD19 Integrazione/autofattura per acquisto di beni ex art.17 c.2 DPR 633/72.

- Il campo <CodiceDestinatario> (o Codice Univoco) potrà essere valorizzato con il codice che il cessionario/committente (cliente) solitamente utilizza per ricevere le fatture elettroniche. Nel caso in cui il Cessionario/committente non disponga di un canale accreditato a Sdi, potrà essere indicata la PecDestinatario e quindi il codice Univoco sarà '0000000'
- Nel <DettaglioLinee> dovrà essere riportato il dettaglio dell'operazione con l'indicazione dell'imponibile presente nella fattura inviata dal Cedente/Prestatore e della relativa imposta calcolata dal Cessionario/Committente o della Natura nel caso si tratti di un'operazione Non Imponibile (N3.4), o Esente (N4) o Non Rilevante ai fini IVA (N2.2).
- $\checkmark$  La comunicazione dei dati delle operazini passive NON deve essere effettuata:
- Se è stata emessa una bolletta doganale;
- Se l'aquisto è stato ricevuta tramite una fattura elettronica transitata per SDI
- Il vecchio Esterometro verrà inviato l'ultima volta per la comunicazione del 2° Trimetre 2022, la cui scadenza sarà il 22 agosto 2022 (considerando il 31/07 domenica e le proroghe del Ferragosto).

## b) Come si procede su BIKE

me

- Al ricevimento della fattura di acquisto (cartacea), il gestionale deve essere parametrizzato per generare in automatico le **Autofatture**, ovvero:
	- Nazionalità e Codici IVA: controllare i tipi di inversioni contabili;
	- Cliente per Autofatture: da inserire nell'anagrafica del fornitore;
	- Tipo documento Autofattura: da inserire nella Tabella Fatture;
	- Tabella Inversioni Contabili: da parametrizzare con le causali automatiche
	- Tabella Azienda: dove impostare il codice univoco usato per le fatture passive

Va precisato che gli utenti che attualmente creano già le Autofatture per gestire la Contabilità, sono già operativi!

√ Il Cruscotto Attivo (comunemente usato per l'invio delle Fatture attive) sarà lo strumento che permette all'utente di selezionare le Autofatture da inviare al SDI.

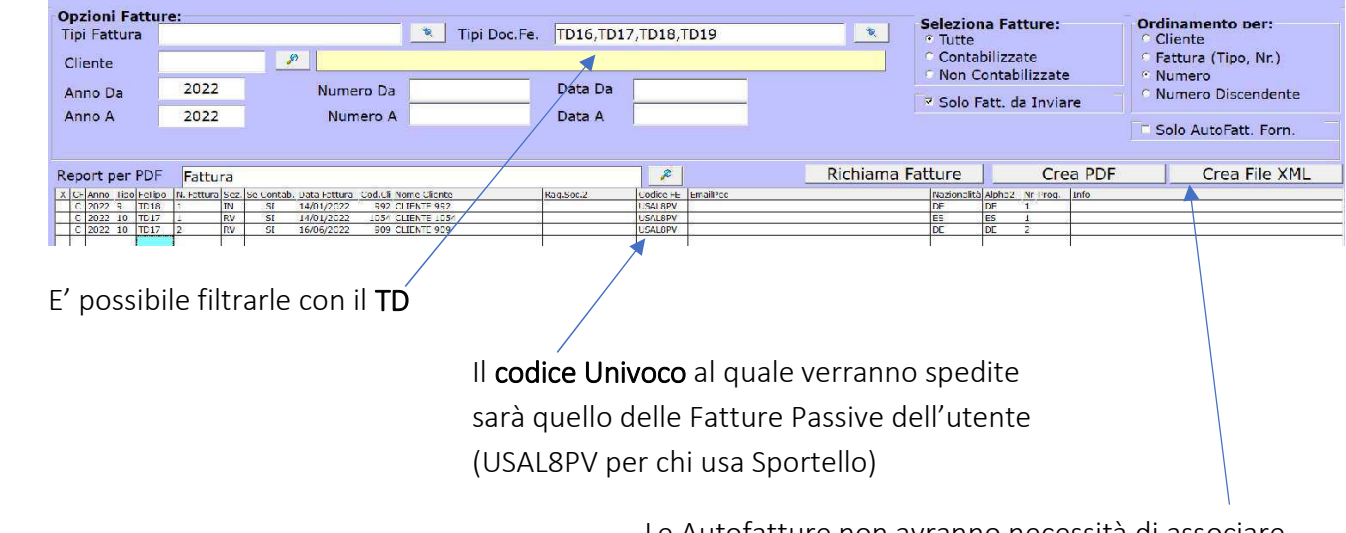

Le Autofatture non avranno necessità di associare l'allegato, ma solamente la creazione del file XML

Successivamente le Autofatture verranno recapitate, tramite SDI, sul Cruscotto Passivo e da qui potranno essere messe con stato "Archiviate".

### c) Fatture di Acquisto con RAPPRESENTANTE FISCALE

me

sistem

√ Nel Menu degli Archivi è stata aggiunta la funzione Rappresentanti Fiscali: un'anagrafica semplice da compilare principalmente con Partita Iva e Nazionalità del Rappresentante.

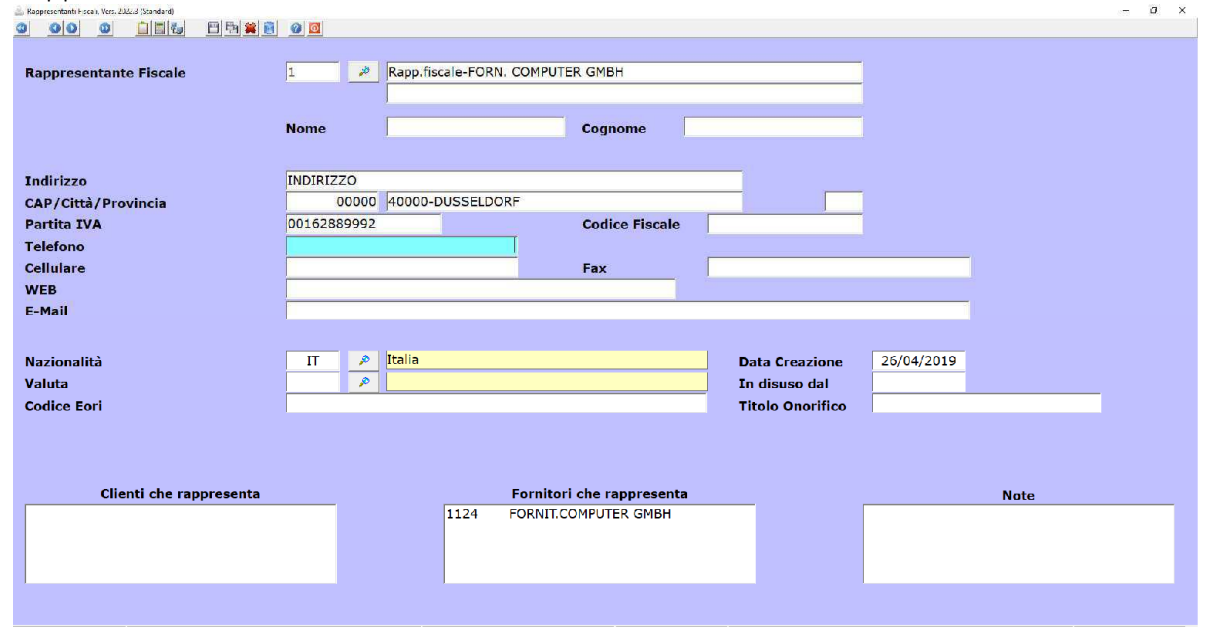

- Mentre nell'anagrafica del fornitore va lasciata l'intestazione originale e relativa Nazionalità. In aggiunta, nel tab Spedizioni e Sedi va quindi, associato il Rappresentante Fiscale

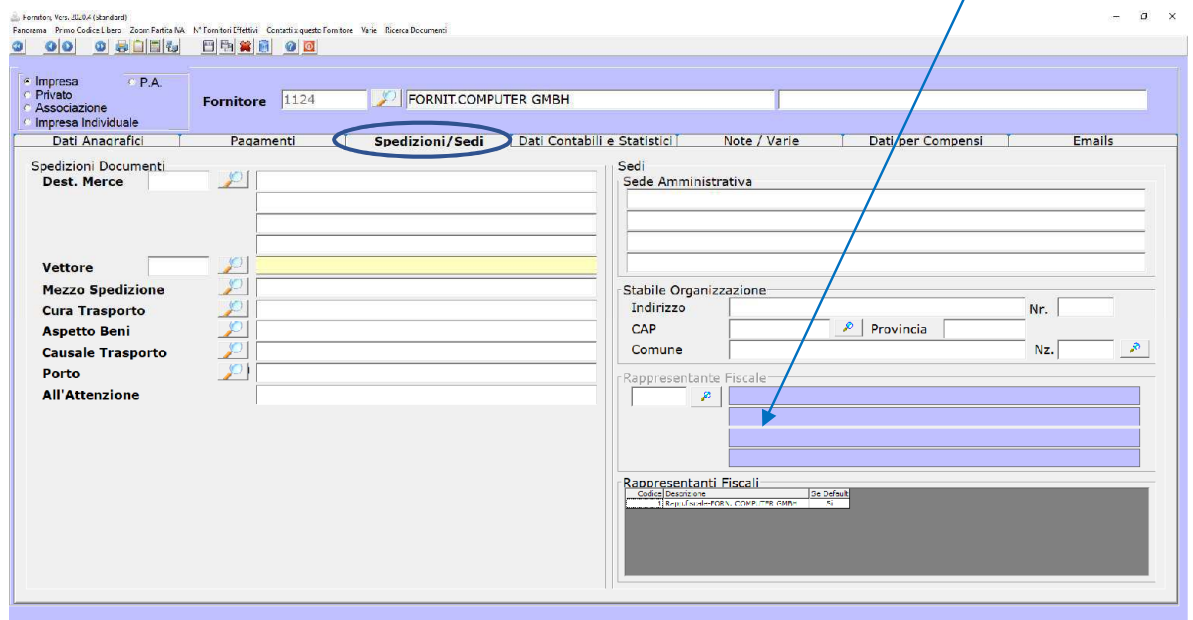

NB: nel caso sia già stato associato in precedenza un Rappresentante Fiscale, l'agg.to provvederà in automatico, a creare la nuova anagrafica ed associarla al fornitore.

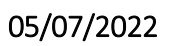

ATT.NE! : il campo "Se Default" è importante perché in presenza di più Rappresentanti Fiscali, il programma da la precedenza a quello contrassegnato con SI;

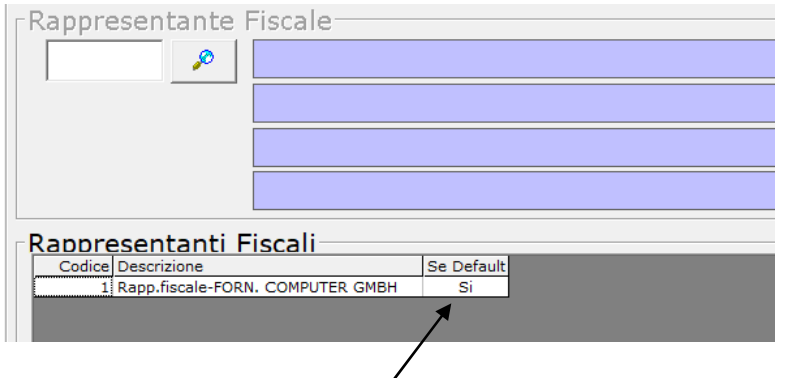

 $ma$ 

√ Nelle Fatture e Primanota Contabile il Rappresentante Fiscale viene indicato così:

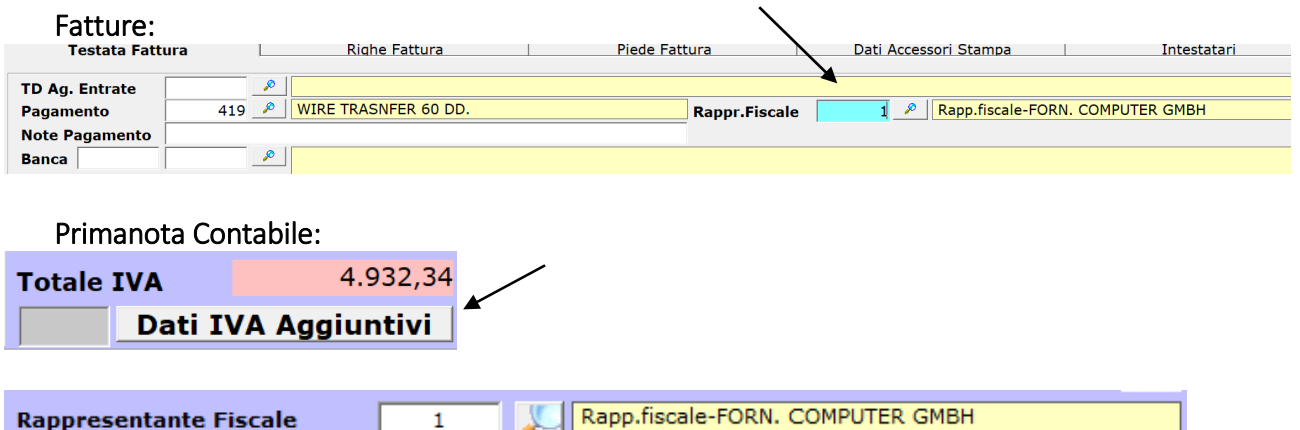

In entrambi i casi, all'occorrenza, puo' essere selezionato dall'utente.

**V** La Creazione del file xml viene fatta sempre dal cruscotto attivo, con la differenza che, verrà aggiunto il blocco del Rappresentante Fiscale subito dopo il Cedente/Prestatore.

Nelle pagine sopra descritte vi abbiamo mostrato i nuovi campi e le procedure da applicare sul gestionale per adempiere all'invio dei dati fatture passive ricevute da cedente o prestatore estero.

Ci riserviamo di consultare il proprio studio commerciale di fronte alle diverse casistiche che si possono presentare

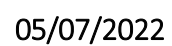

## 2) AGGIORNAMENTO ABI CAB

me

**SISTAR** 

E' di nuovo disponibile la possibilità di consultare l'archivio aggiornato degli ABI CAB nazionali tramite una banca dati che vi renderemo disponibile ad ogni aggiornamento di Versione.

- Per effettuare l'aggiornamento si procede a scaricare il nuovo archivio andando su MENU di BIKE SUPPORTO Aggiornamento ABI CAB

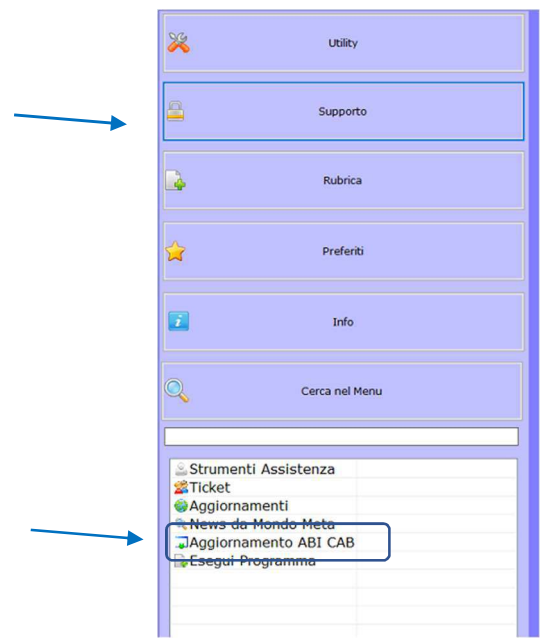

Il programma scarica un file che va eseguito (basterà cliccare 2 volte sul file), per permettere di allineare l'archivio in BIKE.

A fine procedura viene mostrato il messaggio "Programma Installato Correttamente"

- La procedura di consultazione non è cambiata : all'interno dello Zoom degli ABI CAB troviamo il tasto "Preleva da Archivio ABI CAB"

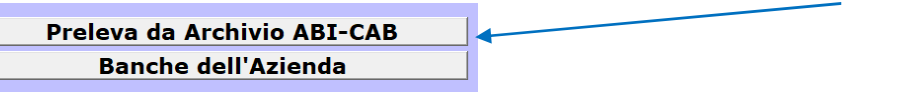

che ci permette di aggiungere all'anagrafica delle Banche, il nuovo Istituto Bancario.

Vi ricordiamo che le immagini riportate sono a titolo esemplificativo. Il reparto di Assistenza Software rimane a disposizione per qualsiasi chiarimento o consulenza. Grazie per l'attenzione,

\*\*\*\*\*\*\*\*\*\*\*\*\*\*\*\*\*